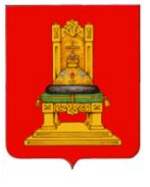

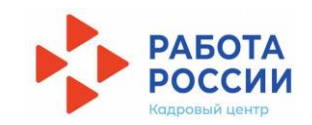

# ПУТЬ КЛИЕНТА (РАБОТОДАТЕЛЯ) В РАМКАХ ВЫПОЛНЕНИЯ СТАТЬИ 25 ЗАКОНА О ЗАНЯТОСТИ НАСЕЛЕНИЯ

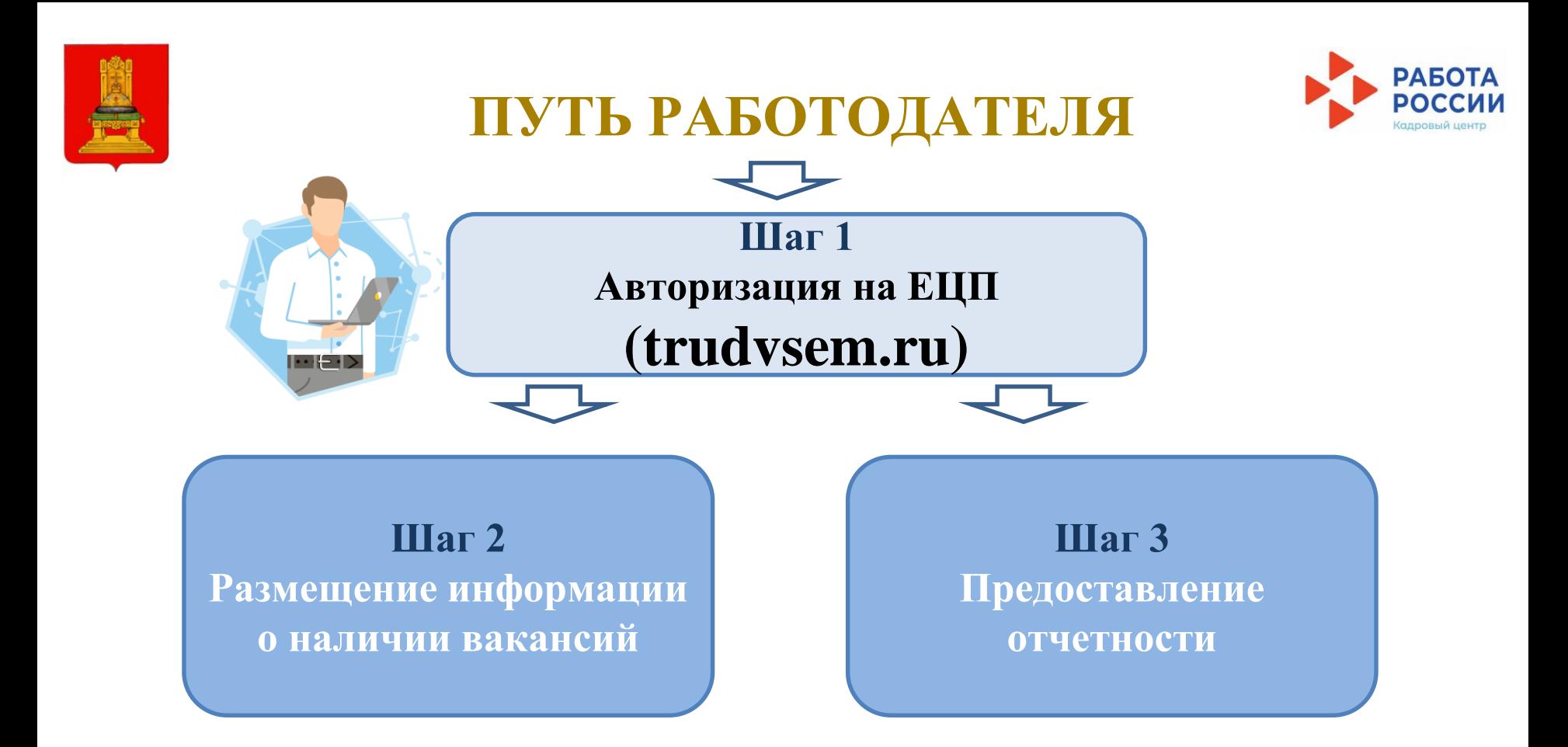

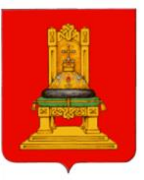

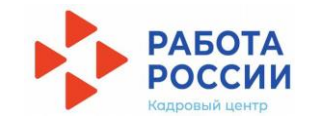

#### Шаг 1 Авторизация на ЕЦП

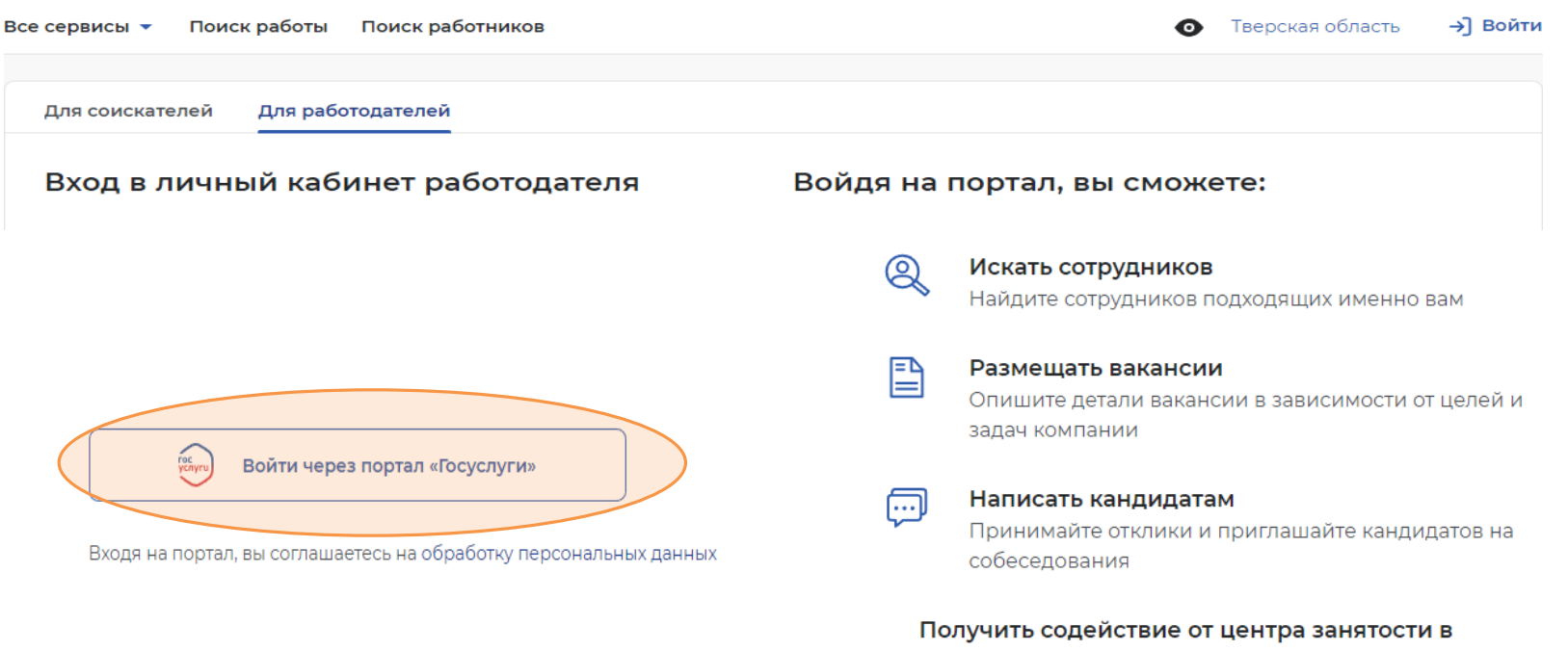

#### подборе работников

Войдите через подтвержденную учётную запись портала госуслуг

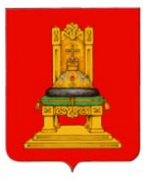

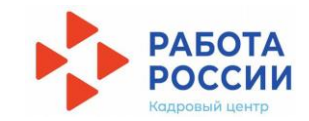

### Шаг 1 (продолжение)

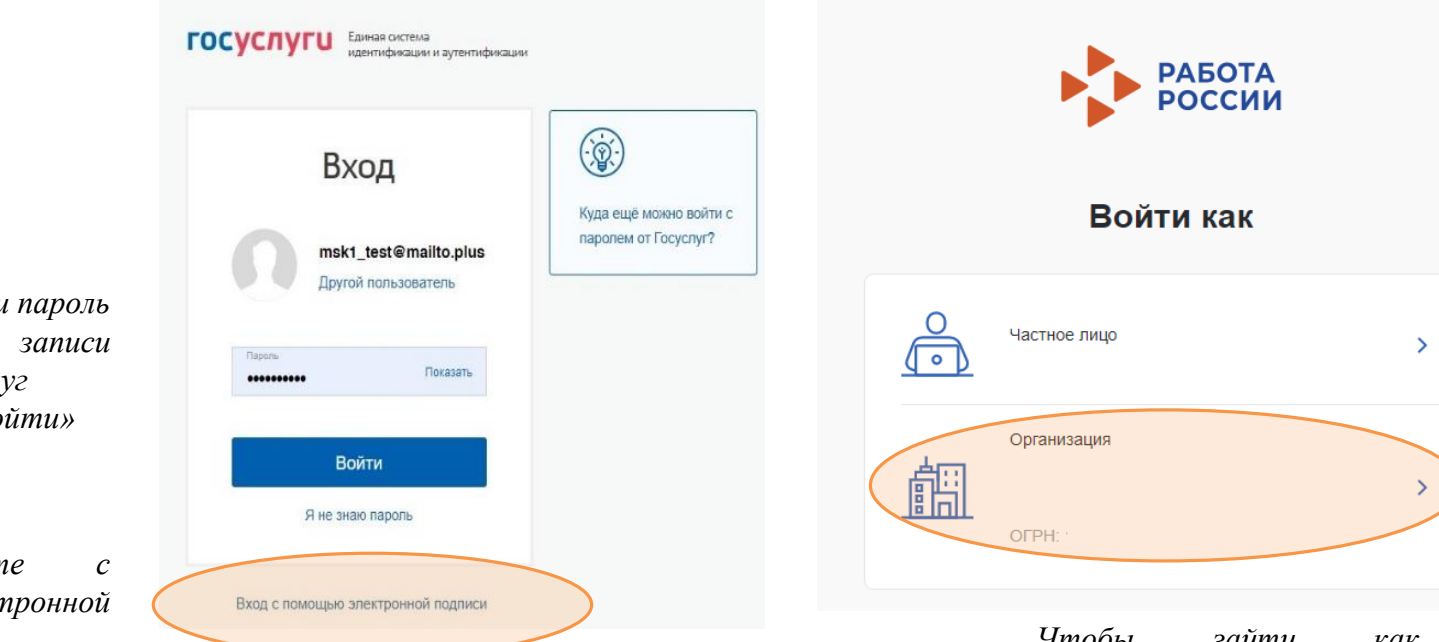

Чтобы зайти как работодатель войдите как организация

Введите логин и пароль учетной om портала Госуслуг и нажмите «Войти»

Или зайдите помощью электронной подписи

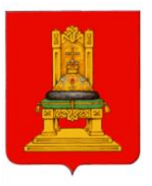

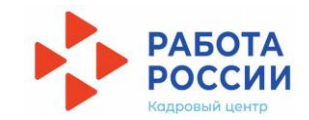

## $IIIa<sub>l</sub>$  2 Размещение информации о наличии вакансий

В личном кабинете при нажатии кнопки «Обновить все вакансии», произойдет актуализация всех вакансий, которые были поданы ранее

При нажатии на кнопку «Добавить вакансию» вы сможете добавить новую вакансию

Нажмите «Добавить вакансию»

# Мой кабинет

#### Уведомления и события Ĥ Вакансии компании Избранное резюме  $\overline{2}$ Отклики и приглашения 343 **У Автопоиски** П  $\Omega$ ⊠ Жалобы и сообщения ⊠ Предложения о работе  $14$   $4$  $\Omega$ **©** Собеседования 4 Обновить все вакансии Добавить вакансию

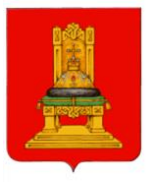

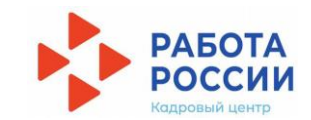

## Шаг 2 (продолжение)

**G** > Вакансии > Создание вакансии

#### Создание вакансии

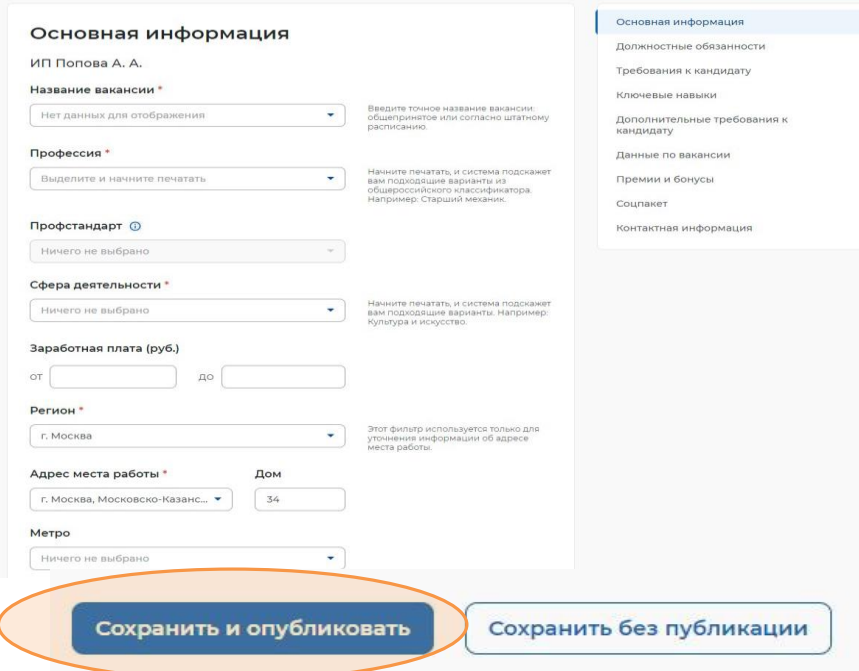

Заполните все блоки о новой вакансии

После внесения информации нажмите «Сохранить и опубликовать» и ожидайте модерации вакансии сотрудником службы занятости населения

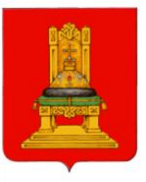

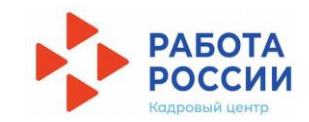

## Шаг 2 (продолжение)

#### Подайте заявление на предоставление услуги

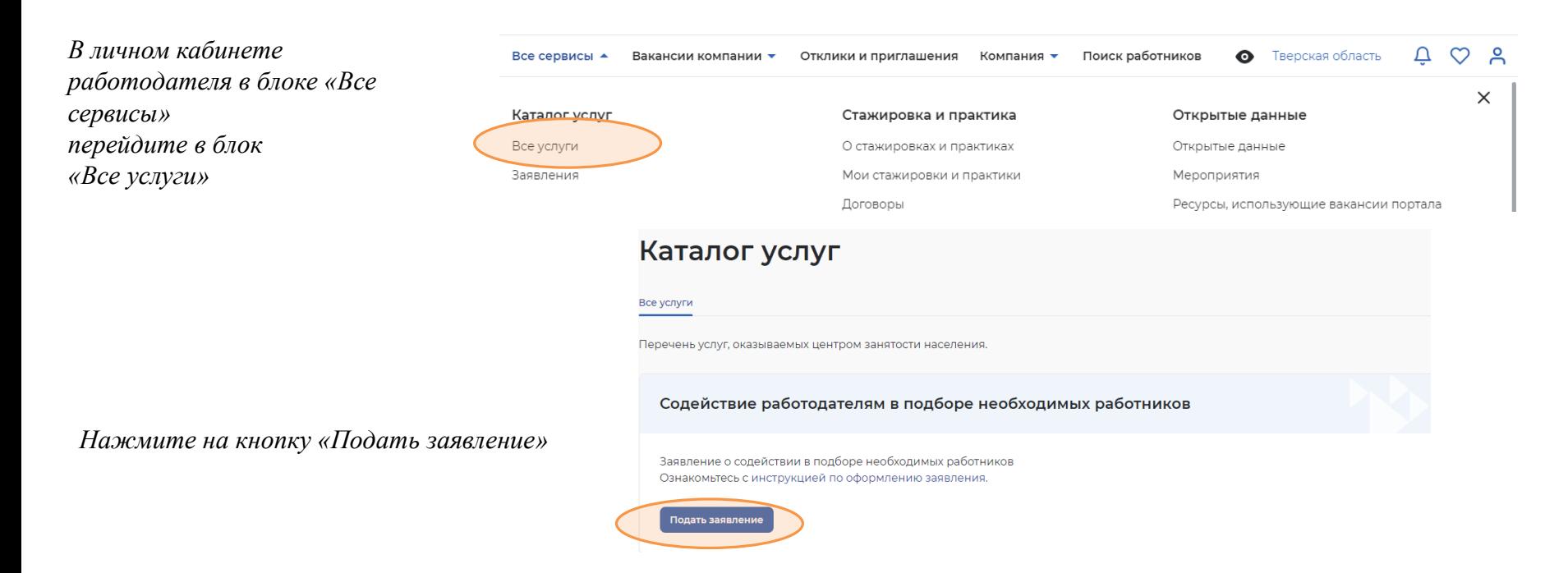

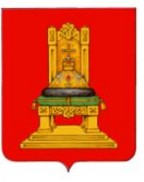

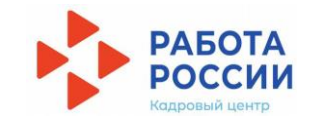

# **Шаг 2 (продолжение)**

#### *Назначьте собеседование откликнувшемуся соискателю*

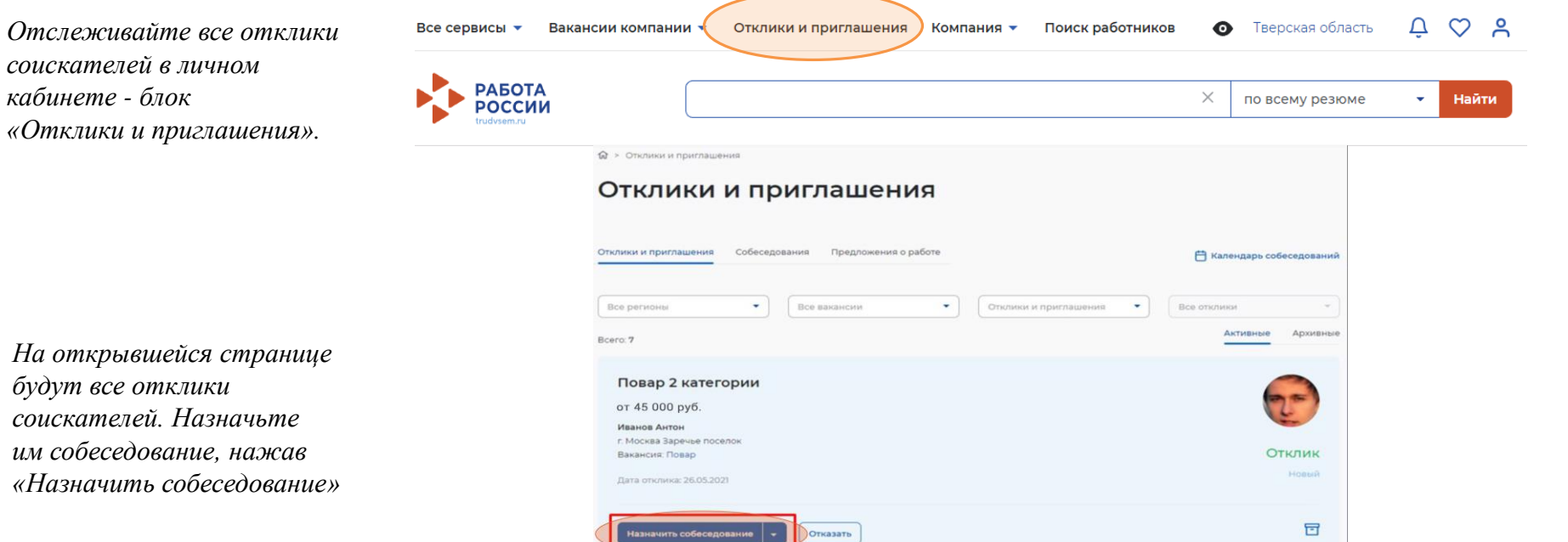

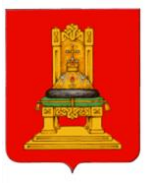

#### Назначьте дату, время и место проведения собеседования, при необходимости заполните блок «Сопроводительное письмо»

Нажмите «Отправить».

# ПУТЬ РАБОТОДАТЕЛЯ Шаг 2 (продолжение)

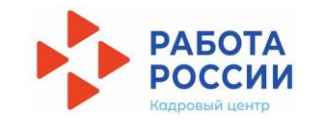

☆ > Создание нового собеседования

#### Собеседование

#### Информация по собеседованию

Соискатель: Иванов Антон Севастьянович

Вакансия:

**Dosap** 

Резюме:

Повар 2 категории

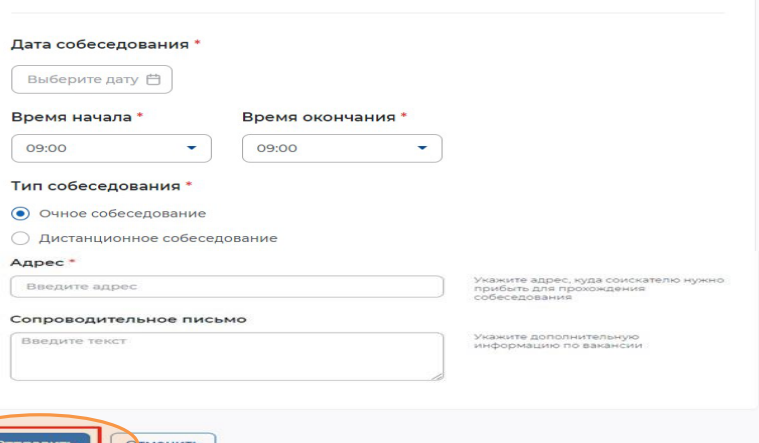

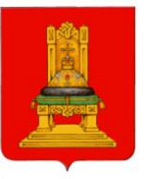

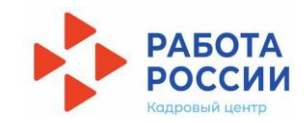

# **Шаг 2 (продолжение)**

#### *Подтвердите прохождение собеседования*

*В личном кабинете работодателя в блоке «Отклики и приглашения» перейдите в блок «Собеседования»*

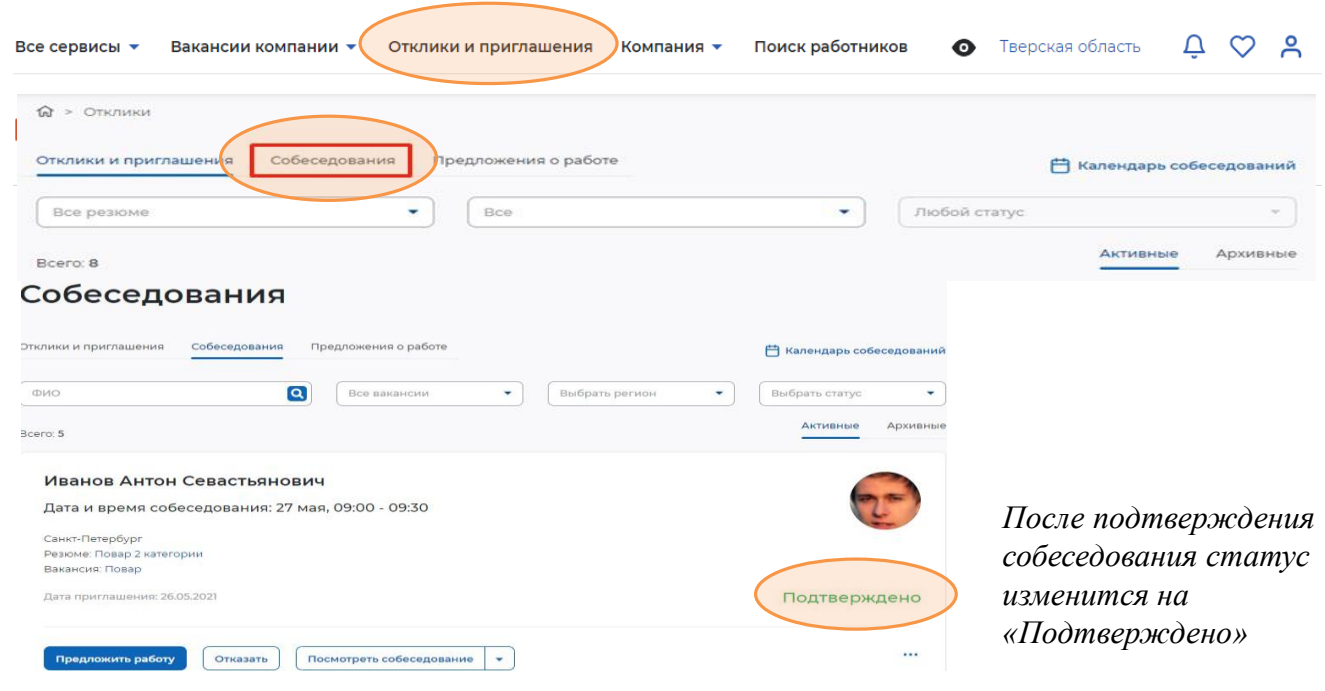

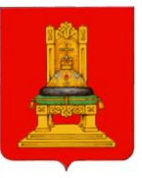

### **Шаг 2 (продолжение)**

#### *Укажите результат собеседования*

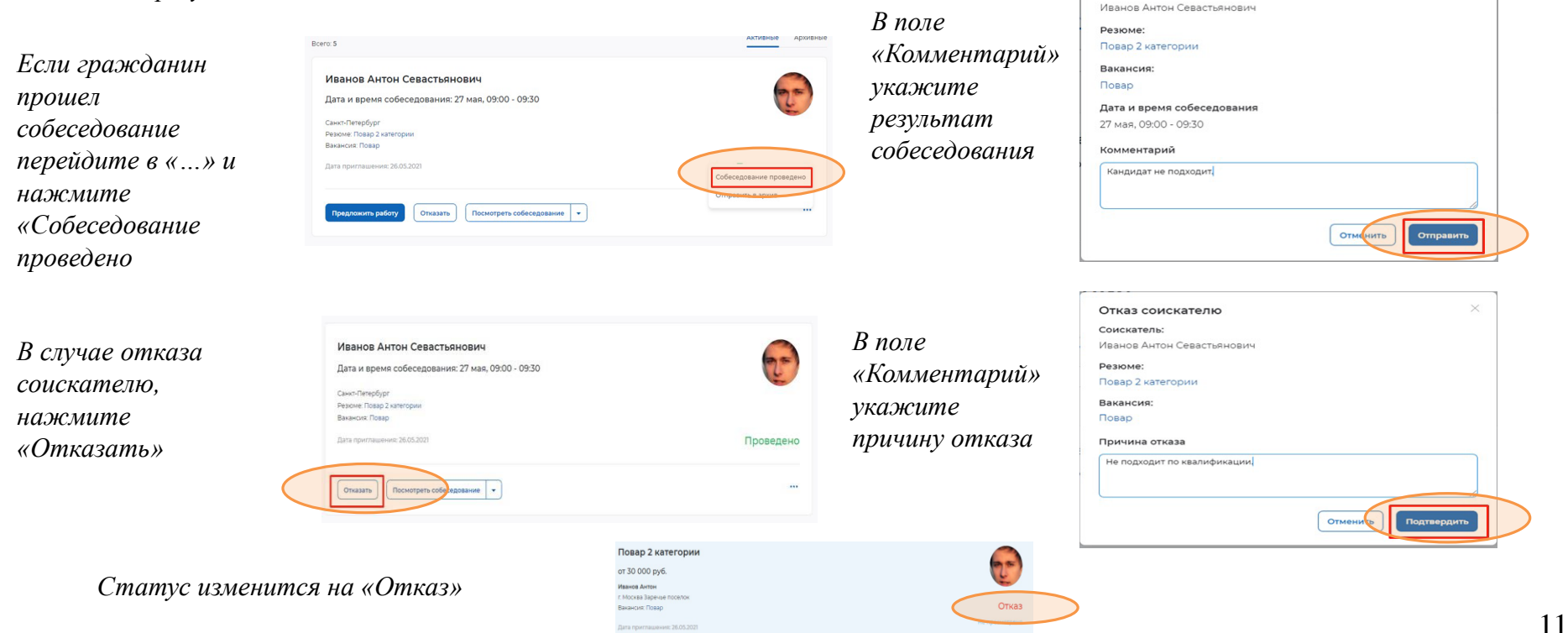

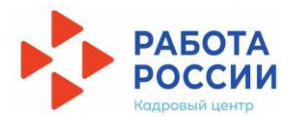

 $\checkmark$ 

Собеседование проведено

Соискатель:

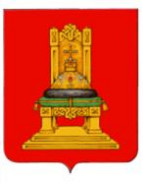

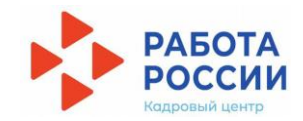

#### Шаг $3$

#### Предоставление отчетности

В личном кабинете работодателя выберите «Все сервисы», затем «Заполнение отчетов»

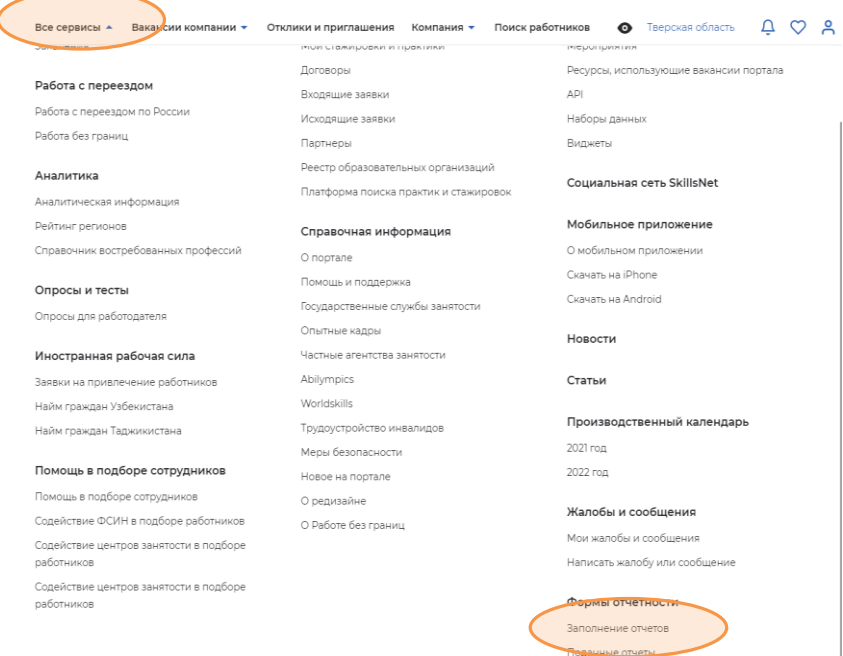

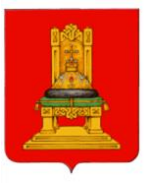

# ПУТЬ РАБОТОДАТЕЛЯ Шаг 3 (продолжение)

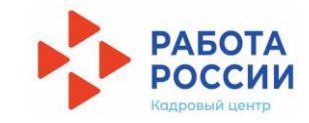

#### **CONALI OTHOTHOCTIA**

В разделе «Формы отчетности» во вкладке «Заполнение отчетов» выберите отчет, который необходимо заполнить

Нажмите на кнопку «Подать  $om$ uem $\rightarrow$ 

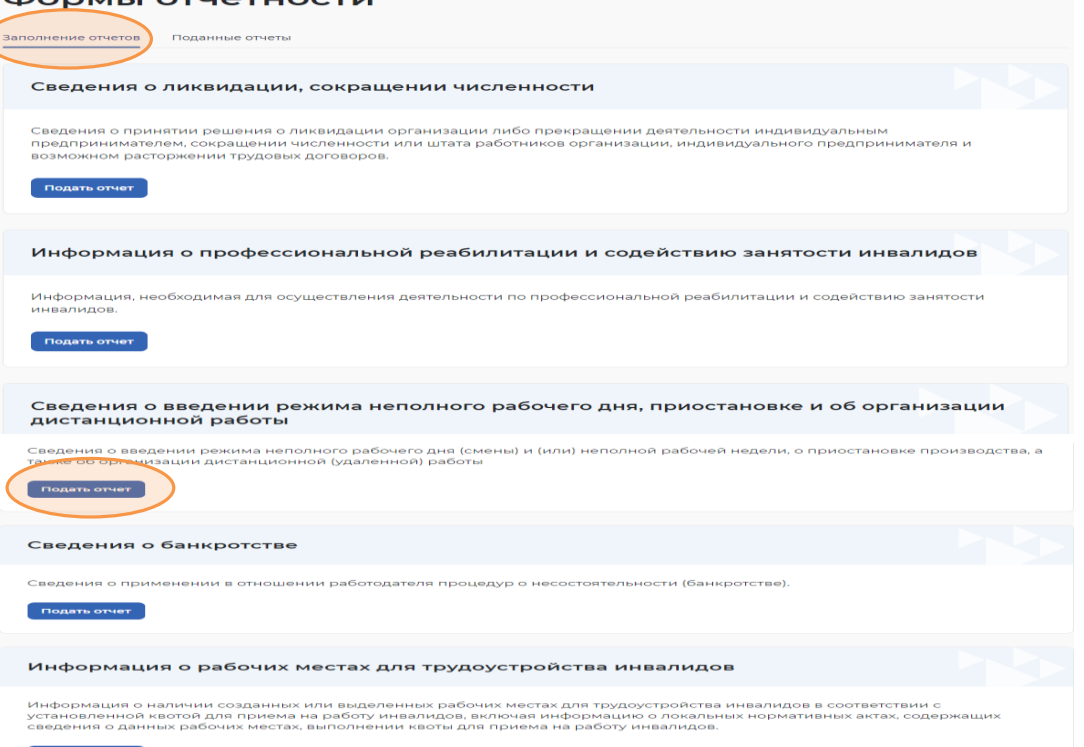

Подать отчет

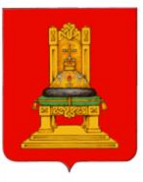

# ПУТЬ РАБОТОДАТЕЛЯ Шаг 3 (продолжение)

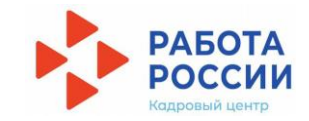

Заполните и отправьте отчет

Занесите в отчетную форму все необходимые сведения

Для отправки отчета нажмите на кнопку «Подписать и отправить» 命 > Каталог услуг > Мастер заявлений

#### Сведения о введении режима неполного рабочего дня, приостановке и об организации дистанционной работы

#### Полное наименование отчёта:

Сведения о введении режима неполного рабочего дня (смены) и (или) неполной рабочей недели, о приостановке производства, а также об организации дистанционной (удаленной) работы

 $\qquad \qquad \qquad \qquad \qquad$ 

#### Сведения представлены на дату \*

16.02.2022

#### Общие сведения о работодателе

#### Общие сведения о работодателе

Адрес места нахождения юридического лица/ места жительства индивидуального предпринимателя

Адрес фактического нахождения юридического лица

Адрес места нахождения филиала/ представительства/обособленного структурного подразделения юридического лица

Место предоставления сведений

\*\*\* Подписать и отправить **Этменить** 

рабочего времени/приостановки производства)

Размер задолженности по заработной плате (руб.)

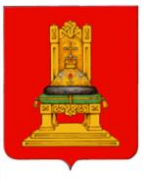

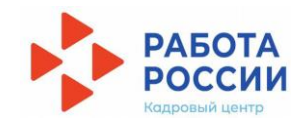

### **СКАЧАТЬ ИНФОРМАЦИЮ**

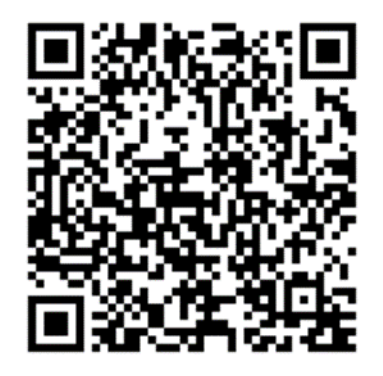

# **ПОЛУЧИТЬ КОНСУЛЬТАЦИЮ**

**[https://trudzan.tverreg.ru/page/центры\\_занятости\\_населения](https://trudzan.tverreg.ru/page/центры_занятости_населения)** *(Центр занятости населения по месту регистрации работодателя)*